# Guide de démarrage rapide du LX40 Sierra Wireless®

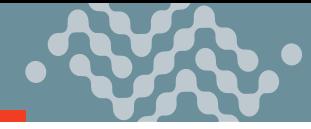

Ce guide fournit des instructions pour configurer et connecter rapidement votre routeur AirLink® LX40 Sierra Wireless®. Pour plus d'informations, consultez :

- Le guide d'utilisation du matériel AirLink LX40
- Le guide d'utilisation de la configuration du logiciel ALEOS®

Les deux peuvent être téléchargés à partir de Source (**source.sierrawireless.com**)..

**REMARQUE :** L'accès à distance à ACEmanager est désactivé par défaut pour des raisons de sécurité. Si nécessaire, activez-le à distance en utilisant ALMS ou localement en utilisant ACEmanager (Services >ACEmanager) et modifiez le mot de passe par défaut (Admin > Modifier le mot de passe).

### ÉTAPE 1 : Installer la carte SIM

- **1.** Retirer le couvercle de la carte SIM. Appuyez sur l'onglet avec un tournevis tout en faisant glisser le couvercle vers le haut.
- **2.** Orientez la carte SIM comme indiqué (avec les contacts dorés vers le bas).
- **3.** Faites glisser la carte SIM dans la fente pour carte SIM jusqu'à ce que vous entendiez un clic.
- **4.** Remettez le couvercle en place.

## ÉTAPE 2 : Connecter et mettre en marche le routeur

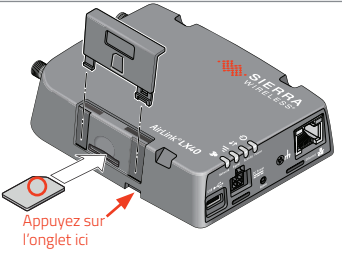

Sierra Wireless vous recommande vivement de toujours connecter le châssis à la terre en utilisant le trou de montage non peint. Pour plus d'informations, consultez le guide d'utilisation du matériel LX40.

**REMARQUE :** si vous souhaitez configurer tous vos routeurs en même temps en utilisant le service de gestion AirLink, suivez les instructions de la page 2 pour enregistrer vos routeurs avant de les mettre en marche.

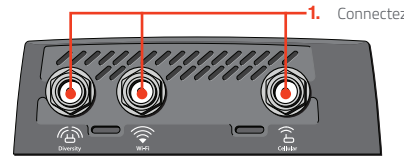

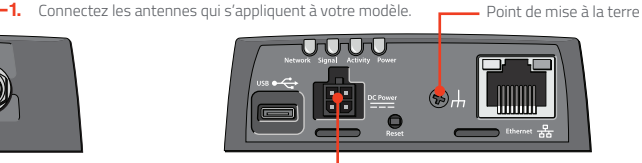

**3.** Connectez un ordinateur Windows® au routeur à l'aide d'un **2.** Connectez 9-36 VDC. Pour faire fonctionner le routeur entre 7-36 V après le démarrage,lancez ACEmanager, allez dans Services > Gestion de l'alimentation, et réglez les paramètres de veille basse tension.

câble Ethernet. Le cas échéant, connectez les appareils au port USB.

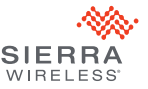

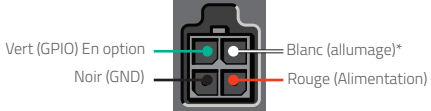

\* Pour faire fonctionner le routeur, le fil blanc doit être connecté à 7–36 VDC.

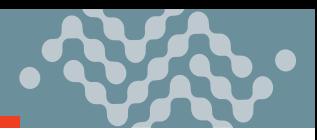

#### ÉTAPE 3 : Se connecter au réseau

Lorsque le routeur est allumé, une poursuite de la LED verte peut se produire. Cela indique que le module radio est en cours de configuration pour votre carte SIM. Le processus peut prendre 6 à 7 minutes.

Une fois que le module radio du routeur est configuré pour la carte SIM, il commence le processus d'activation / approvisionnement et tente de se connecter au réseau mobile. Ce processus prend généralement 5 à 10 minutes. Une connexion réussie est indiquée par un voyant de réseau vert fixe. Si le routeur ne se connecte pas automatiquement au réseau, consultez le guide d'utilisation de la configuration du logiciel ALEOS (chapitre WAN / Cellulaire).

#### ÉTAPE 4 : Se connecter à ACEmanager™

- **1.** Sur un ordinateur Windows connecté au LX40, entrez http://192.168.13.31:9191 dans lenavigateur web. L'écran de connexion à ACEmanager apparaît.
- **2.** Le nom d'utilisateur de l'administrateur est saisi par défaut. Saisissez le mot de passe par défaut (imprimé sur l'étiquette se trouvant sur la base de l'unité) et cliquez sur Login (Connexion). L'écran Statut > Accueil s'affiche. **REMARQUE : Pour la sécurité du système, veuillez modifier le mot de passe par défaut dès que possible.**
- **3.** Vérifiez l'état du réseau. Il devrait indiquer « Réseau prêt », ce qui signifie que le routeur estconnecté au réseau. Si ce n'est pas le cas, consultez l'**ÉTAPE 3 Se connecter au réseau**. Pour plus d'informations sur la configuration de votre routeur pour économiser de l'énergie, reportez-vous au Guide d'utilisation de la configuration du logiciel ALEOS.

#### ÉTAPE 5 : Se connecter au service de gestion AirLink (en option)

Vous pouvez configurer et surveiller à distance tous vos routeurs en même temps, grâce au service de gestion AirLink (ALMS), alimenté par AirVantage. **REMARQUE :** un compte ALMS est nécessaire.

- **1.** En utilisant un navigateur web, connectez-vous à votre compte ALMS. Si vous n'avez pas de compte ALMS, visitez le site **www.sierrawireless.com/ALMS** pour obtenir des informations sur la configuration d'un compte ALMS.
- **2.** Si vous ne l'avez pas encore fait, enregistrez vos routeurs en suivant les instructions de la paged'enregistrement.
- **3.** Mettez tous vos routeurs en marche. ALMS complète l'enregistrement à la mise en marche. Vous êtes maintenant prêt à utiliser ALMS pour configurer vos routeurs.

#### Coordonnées de Sierra Wireless

#### **Informations commerciales et assistance technique, y compris la garantie et les retours**

Web : sierrawireless.com/company/contact-us Numéro mondial gratuit : 1-877-687-7795

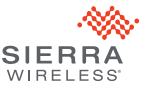

**Informations sur la société et les produits** Web : sierrawireless.com